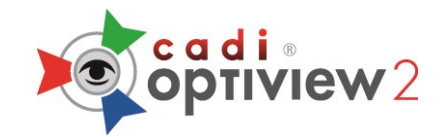

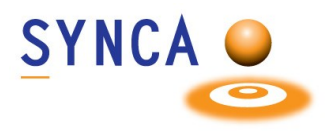

# **Optiview 2 Installation de la Caméra**

**Assurez-vous que CADI est installé et prêt à utiliser.**

*(La grandeur des images a été modifié pour raison d'espace.)*

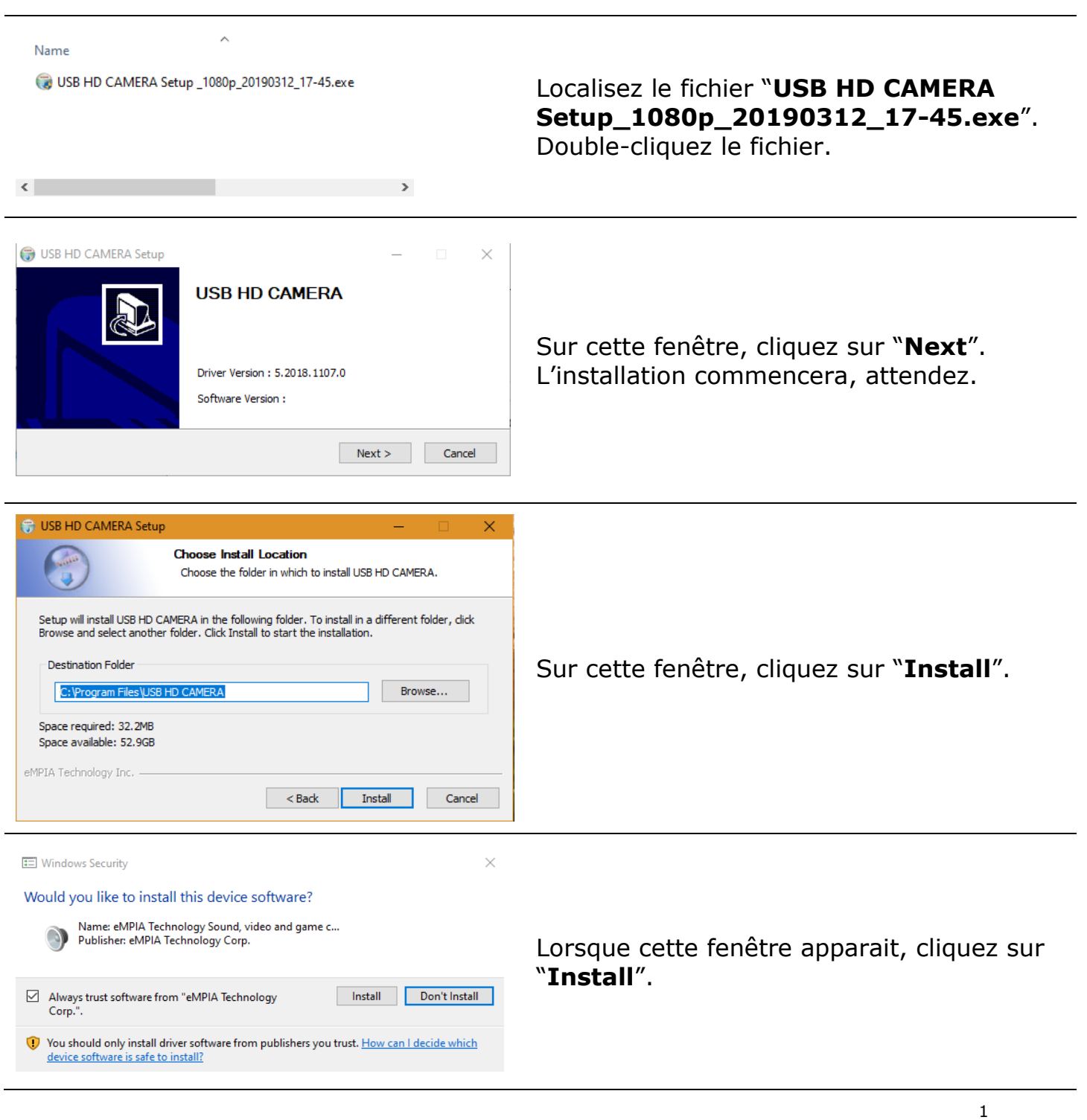

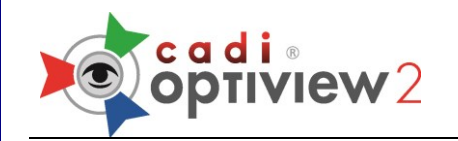

Ouvrir

Gérer

Épingler sur l'accès rapide

Épingler sur l'écran d'accueil Connecter un lecteur réseau... Déconnecter un lecteur réseau...

Créer un raccourci Supprimer Renommer Propriétés

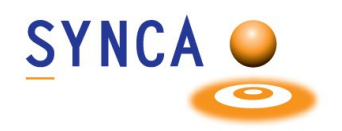

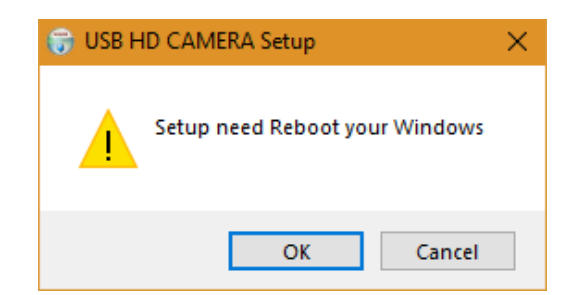

L'installation doit redémarrer Windows. Cliquez sur "**OK**" et l'ordinateur redémarrera.

Une fois Windows redémarré, cliquez sur l'icône "**Ce PC**" et cliquez sur "**Gérer**".

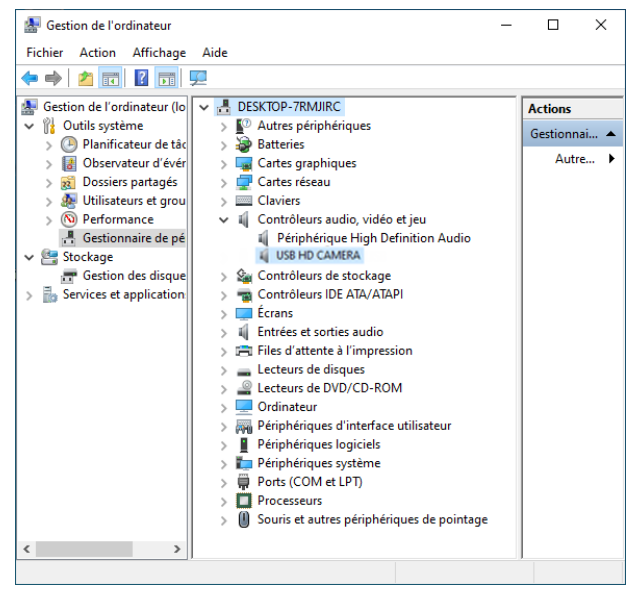

Sur la gauche, cliquez sur "**Gestionnaire de Périphériques**".

Dans l'écran centrale, cliquez le signe plus (**+**) de "**Contrôleurs audio, vidéo et jeu**".

Si l'installation a fonctionné vous verrez "**USB HD CAMERA**" dans la liste.

Vous pouvez maintenant fermer cette fenêtre.

Vous pouvez maintenant ouvrir CADI pour configurer la caméra intraorale.

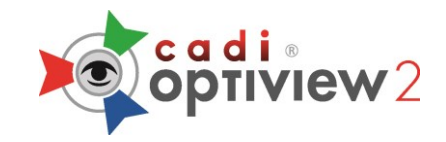

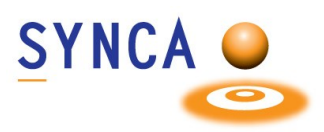

#### (Caméra DOIT être CONNECTÉ PAR CÂBLE pour changer les fonctions des boutons.)

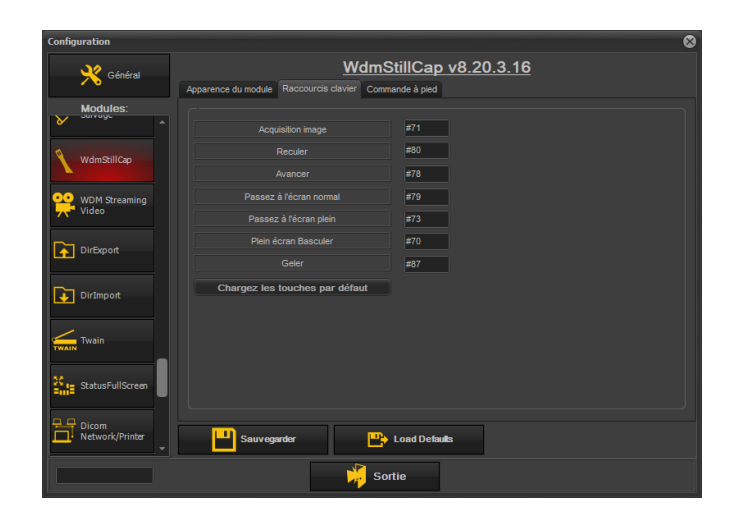

#### (**Par défaut, les boutons de côté capture et celui du dessus déplace vers la prochaine case.**

#### **Les deux boutons de côté partage la même fonction.**)

Dans CADI, cliquez "**Options**", "**Configuration**" et cliquez le module "**WDMStillCap**".

Cliquez l'onglet "**Raccourcis clavier**" et choisissez l'action que vous désirez pour les boutons. Dans l'exemple, "**Acquisition image**" est affecté au bouton du dessus et ceux de côté pour le déplacement.

Le bouton sur la caméra qui ressemble à une cible est pour focus automatique.

Cliquez "**Sauvegarder**" et "**Sortie**".

Accédez au module intraoral de CADI en cliquant l'icône.

Lorsque vous arrivez dans le module intraoral vous verrez la fenêtre de configuration.

Cliquez l'onglet "**Setup pour experts**".

Dans "**Format vidéo :**" choisissez "**1920x1080 RGB24 30fps**" (Vous pouvez aussi choisir RGB32).

"**Connections**" doit être "**Normal**"

"**Video Format Compatibility**" doit être coché.

Cliquez "**Sauvegarder & Sortie**".

Vous pouvez maintenant utiliser la caméra dans CADI et faire des captures.

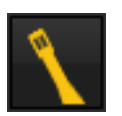

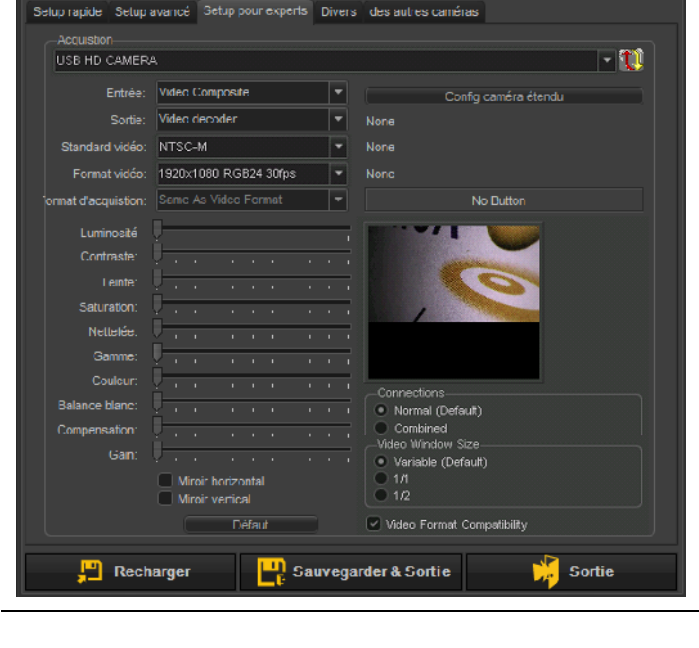

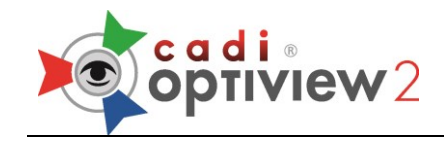

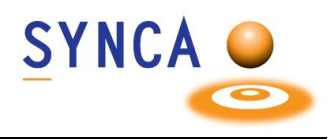

## **Installation du Système Sans-fil Optiview 2**

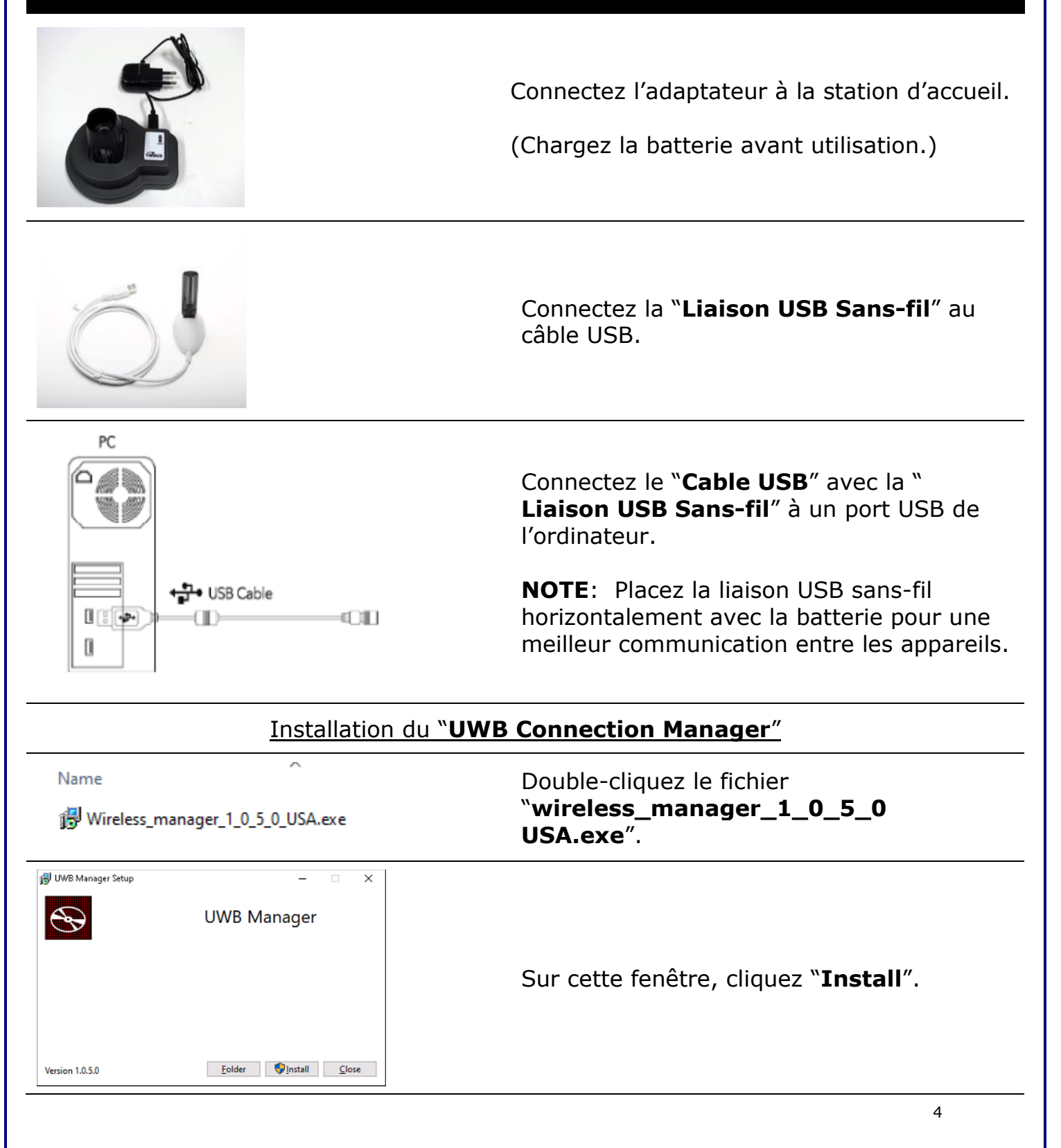

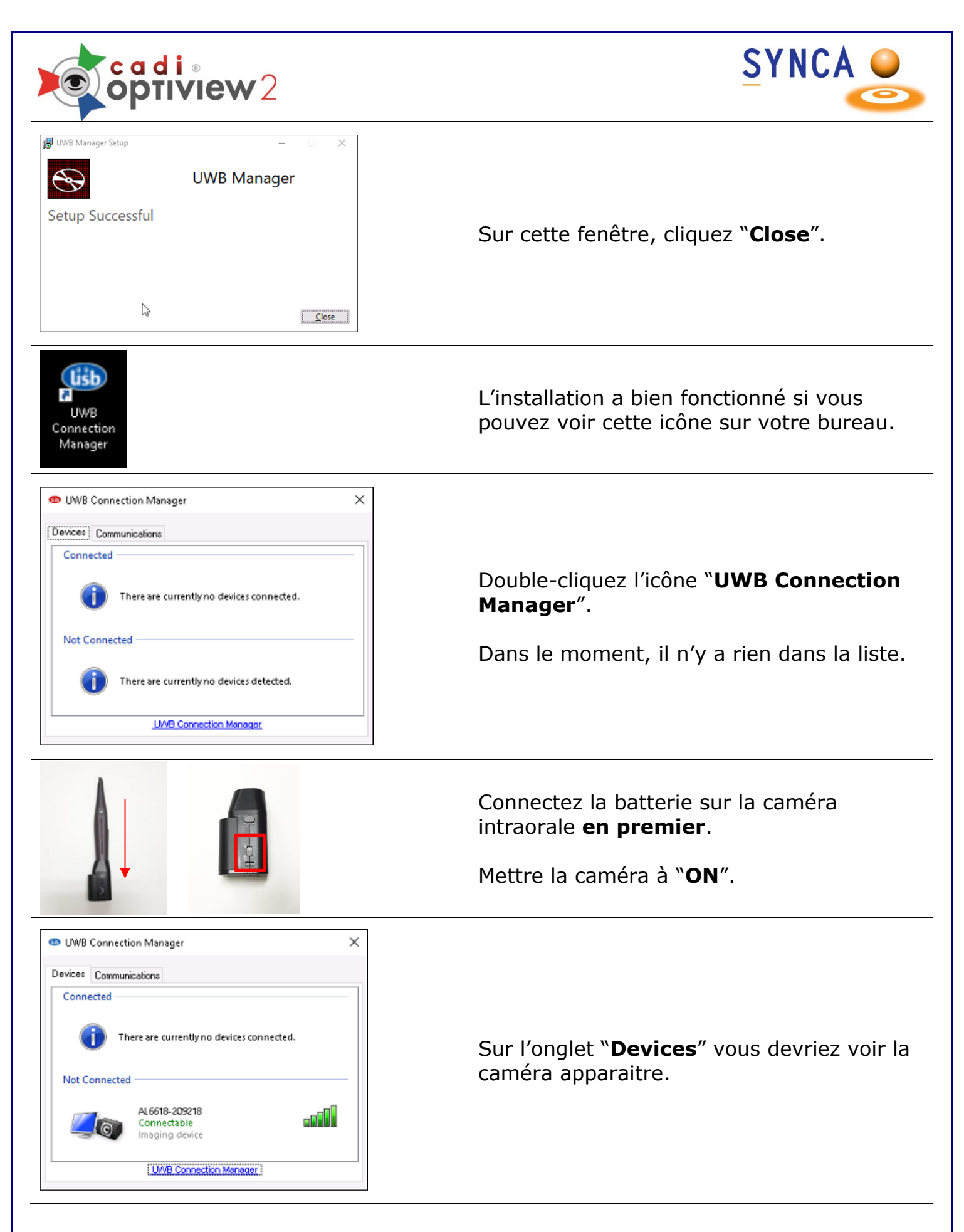

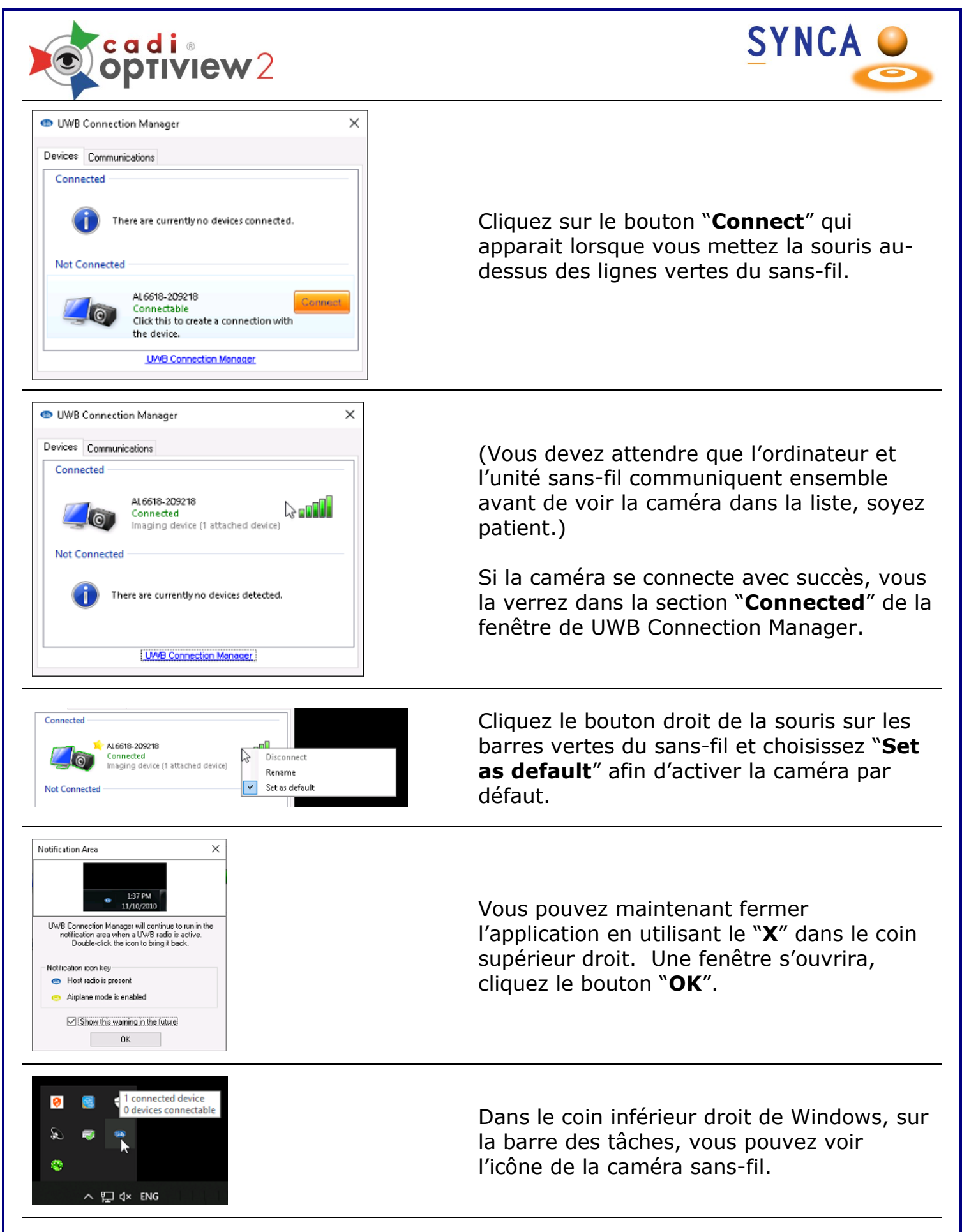

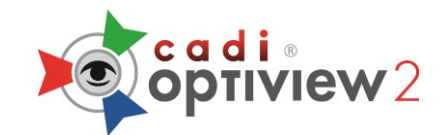

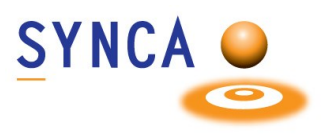

### **NOTES IMPORTANTES**

- 1. La distance maximale d'opération entre la caméra et l'ordinateur est de 5m.
- 2. Le chargement avec l'adaptateur de charge prend 2 heures 30 minutes. Charge complète après drainage complet de la batterie est environ de 4 heures.
- 3. Après l'utilisation de la batterie, la remettre sur la station d'accueil afin de recharger la batterie. Si vous n'utilisez pas la batterie pour une longue période, mettez le sans-fil à OFF et laissez la batterie se charger.
- 4. Le temps d'utilisation sans interruption: Optiview 2 min. 40  $\sim$  max. 1 heure.
- 5. Ne pas couvrir avec les mains le côté frontal du sans-fil. Ceci causera des perturbations du signal.

## **NOTES DE PRÉCAUTION POUR LE SYSTÈME SANS-FIL**

**Chargement de la Batteire**. Le temps de chargement de la batterie après une décharge complète prend beaucoup de temps. L'unité sans-fil devrait être placé sur la station d'accueil après CHAQUE utilisation afin de recharger la batterie.

Si la batterie est complètement déchargée avant chaque recharge, sa durée de vie en sera diminuée.

**POSITIONNEMENT**. Une position horizontale entre le receveur USB et l'unité sans-fil est recommandé pour un meilleur transfert de signal. Par exemple, il n'est PAS recommandé que le receveur USB soit au niveau du plancher et que l'unité sans-fil soit sur une table, ceci crée une position VERTICALE. Positionner le receveur USB et l'unité sans-fil à une hauteur similaire (horizontalement) vous assurera un meilleur signal.

Pour assistance ou information appelez le support CADI.